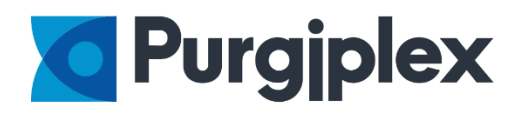

# WIFI CO2 Meter

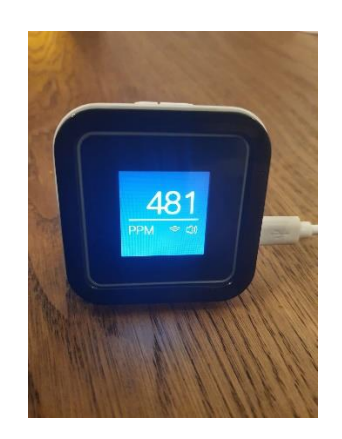

#### **Beschrijving:**

Compact toestel voorzien van 2 X AAA (niet voorzien in de verpakking) inclusief usb kabel met lader.

Toestel werkt enkel via Wifi 2.4GHZ wat standaard beschikbaar is in elke Router.

Via de wifi verbinding wordt de CO2 Meter aangestuurd op basis van binnen en buiten klimaat metingen om zo een precisie meting te hebben tot 94% nauwkeuring. Ook worden deze waarden automatisch opgeslaan voor data logging.

Het is van belang dat uw smartphone met de juist wifi netwerk verbonden is en dat u kennis heeft van het juiste wifi wachtwoord. Wanneer je niet zeker bent verbindt je eerst de wifi opnieuw met uw smartphone om alles op voorrand te controleren.

App store Qrcodes

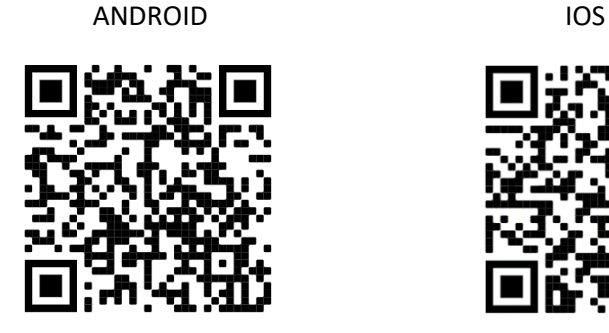

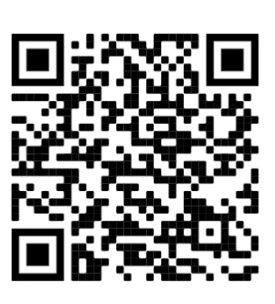

# Installatie voor Andriod

### Stap 1: Installeer de app van de store

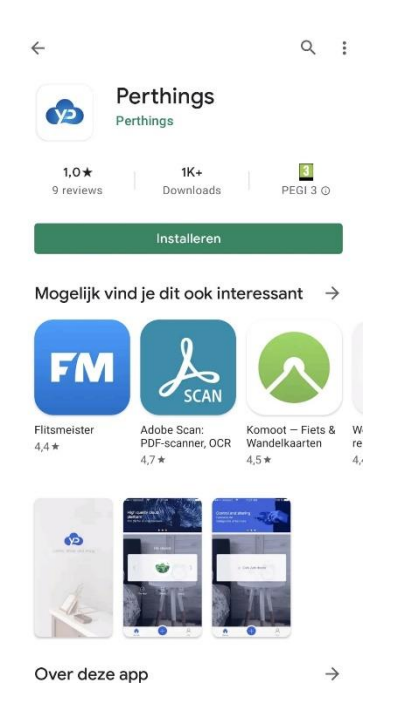

Stap 2: Controleer dat de wifi actief is en verbonden is met het juiste netwerk

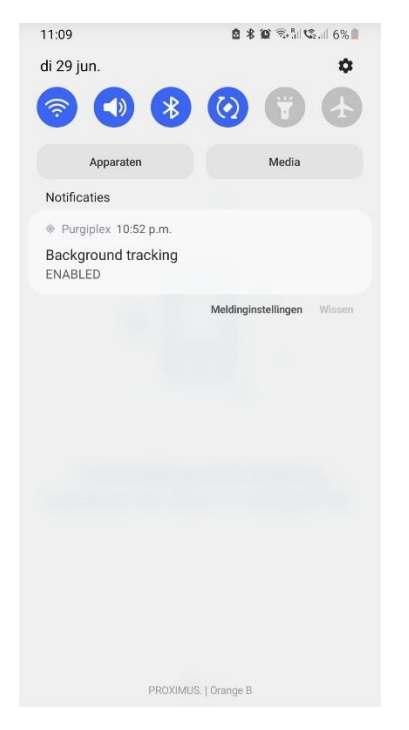

Stap 3: Open de Perthings App Intro:

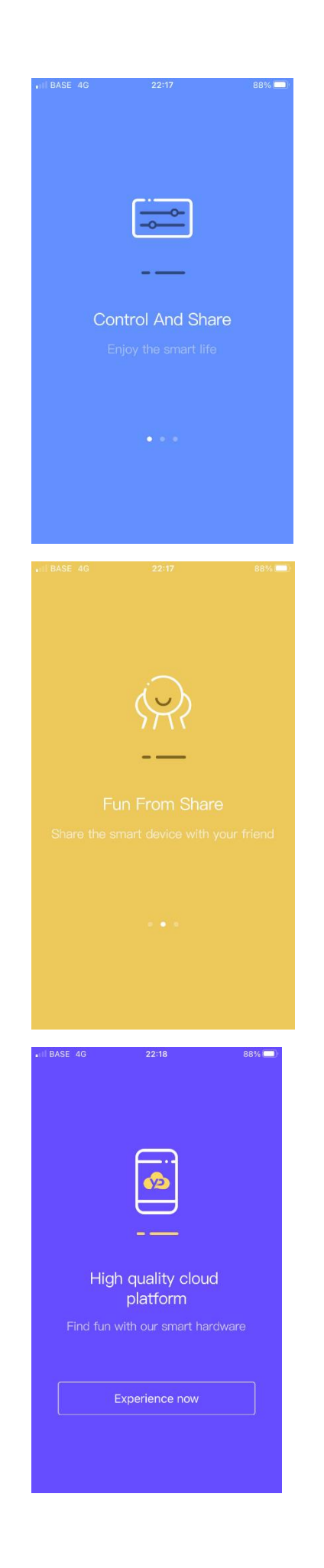

# Stap 4: Klik op "Experience now"

#### Stap 5: Kies voor "Aangemeld"

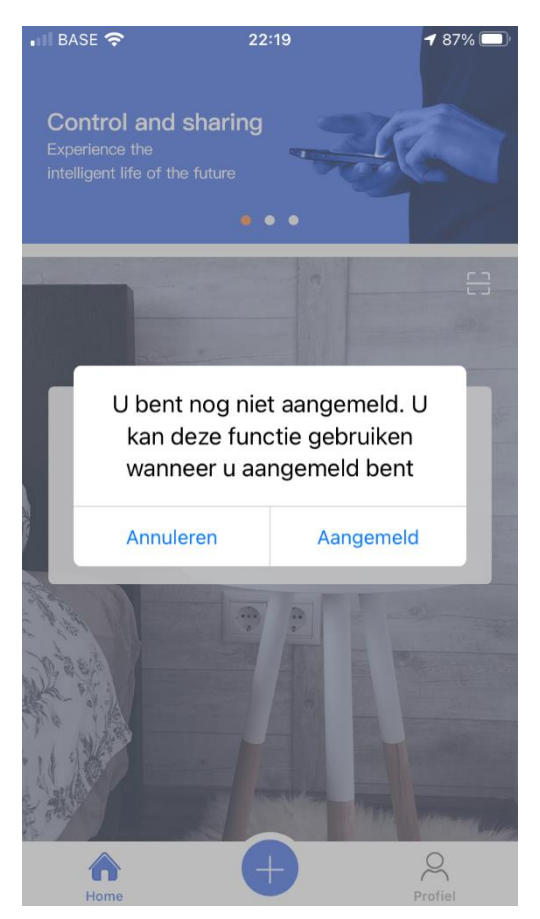

Registreer uw account:

Vul uw email adres in vervolgens uw wachtwoord en herhaal opnieuw.

Zorg ervoor dat je letter en cijfers gebruikt in je wachtwoord.

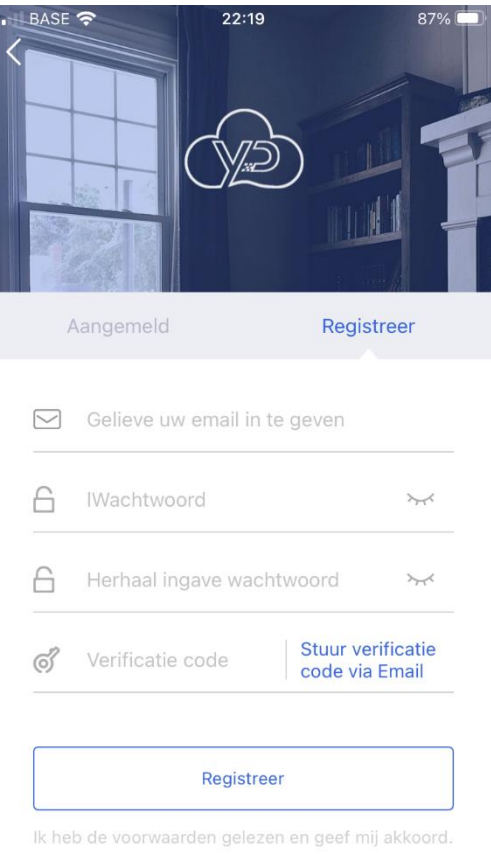

Nadien klik je op "Stuur verificatie code via Email".

Controlleer je mailbox op een nieuwe email met als onderwerp "Youpinyuntai Verification code"

Type het 4 delig wachtwoord in het vakje verificatie code. Opgelet als je tijd voorbij is vraag je terug een nieuwe code aan. Dit voor veiligheidsredenen dat jij de eigenaar bent van het email adres.

## Stap 6: Geef toegang op locatie voor deze app

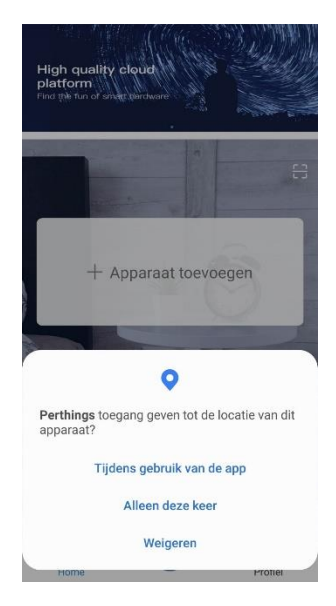

Stap 7: Geef toegang naar uw foto's voor camera gebruik

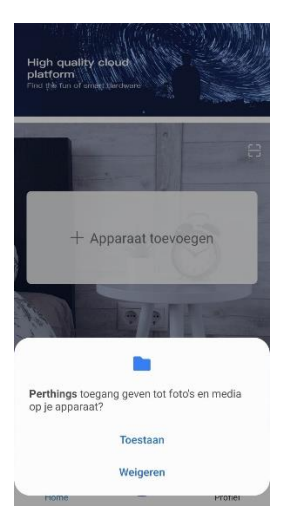

Stap 8: Voeg een apparaat toe

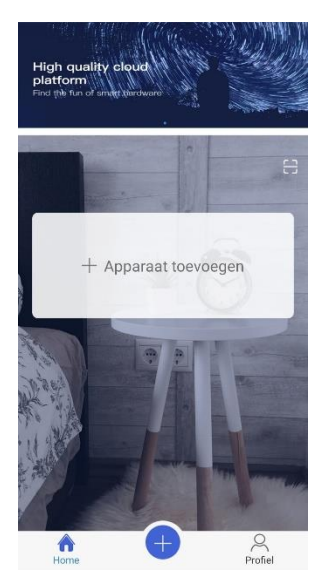

#### Stap 9: Selecteer het onderste model XP200

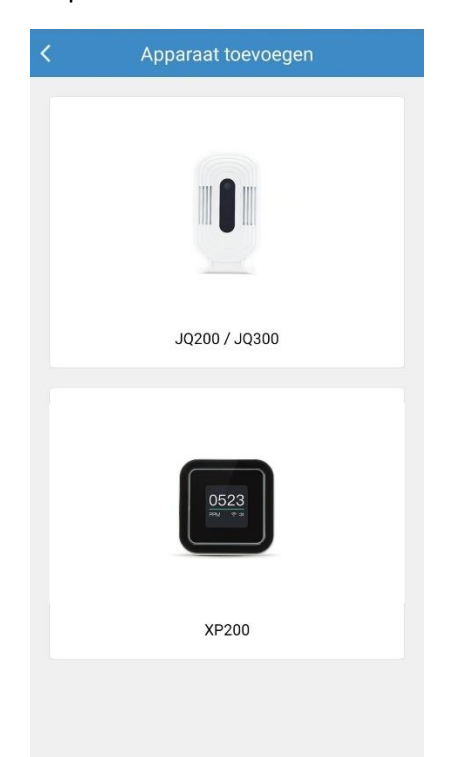

Stap 10: Zorg ervoor dat je een oranje lijn ziet waar het Wifi teken flikkert. Als dit een andere kleur heeft gelieve dan 3 seconden op de rechter knop te duwen tot het geel wordt.

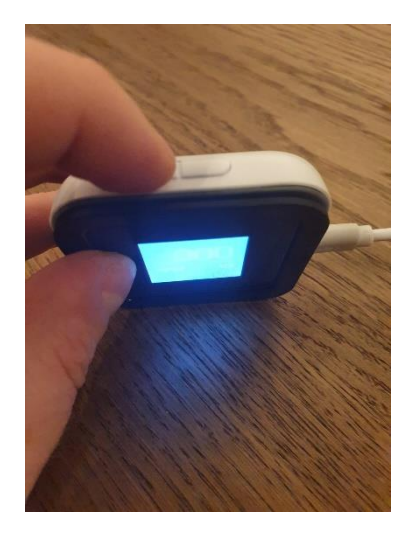

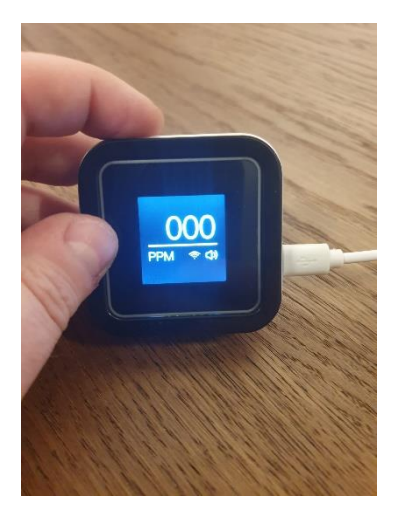

Nu staat het toestel in programmatie mode klaar om de wifi instellen op te nemen.

## Stap 11: Kies het bovenste gele symbool

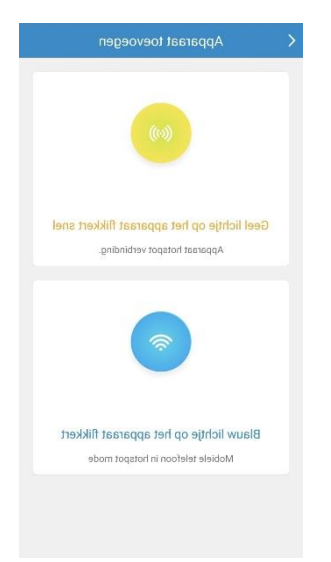

# Stap 12: Vink aan "Geel lichtje op het apparaat flikkert snel"

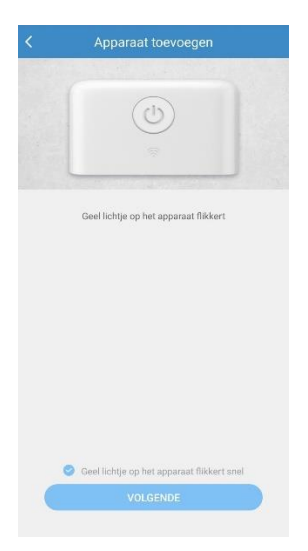

Stap 13: Smartphone gaat nu scannen via de Wifi naar toestellen. Hou je telefoon dicht bij de CO2 Sensor en kies "YPYT\_AP\_CC27"

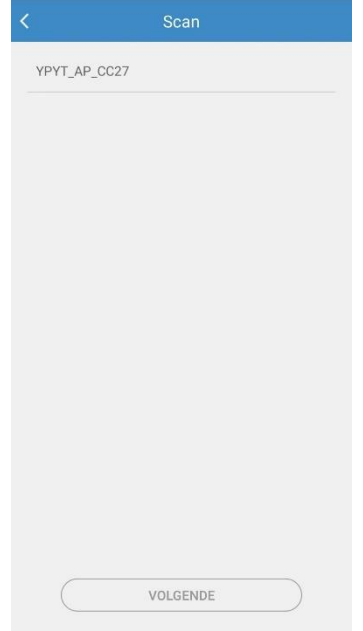

Stap 14: Vervolgens zal je een scherm krijgen om je Wifi netwerk te selecteren. Zorg ervoor dat je altijd verbindt met 2.4GHZ netwerk. Dus niet via 5GHZ. Anders zal de CO2 meter niet kunnen verbinden met het netwerk.

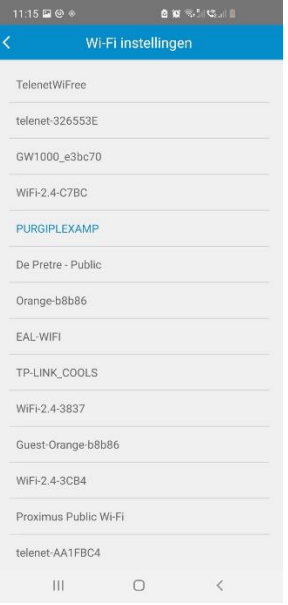

Stap 15: Vervolgens geeft het correct wachtwoord in. Opgelet uw wachtwoord is hoofdletter gevoelig.

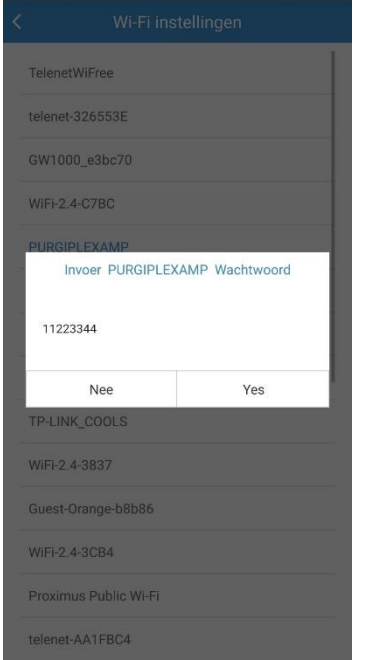

Stap 16: Selecteer de Wifi naam "YPYT\_AP\_CC27" van de CO2 Meter om de verbinding starten met het apparaat.

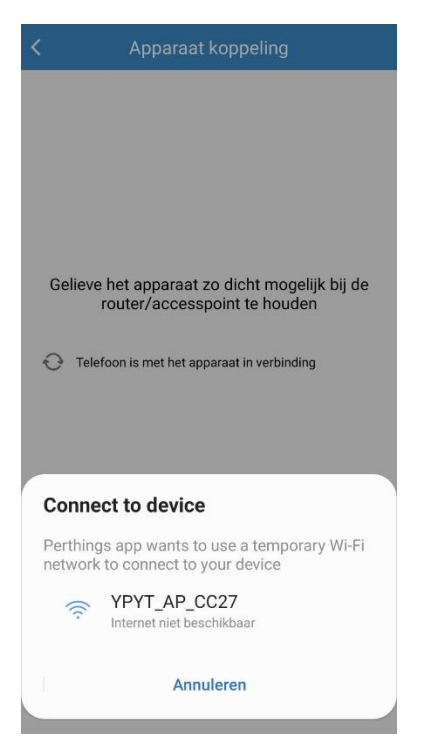

doorsturen naar het apparaat om vervolgens te verbinden met de Cloud.

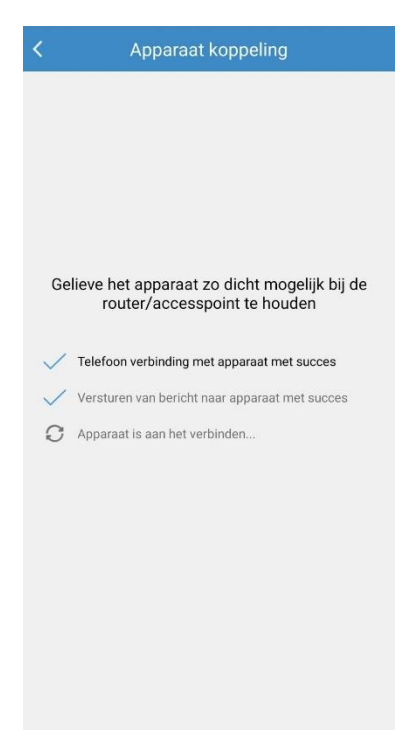

# Stap 18: Na een geslaagde verbinding zal het systeem vragen naar de naam van de ruimte

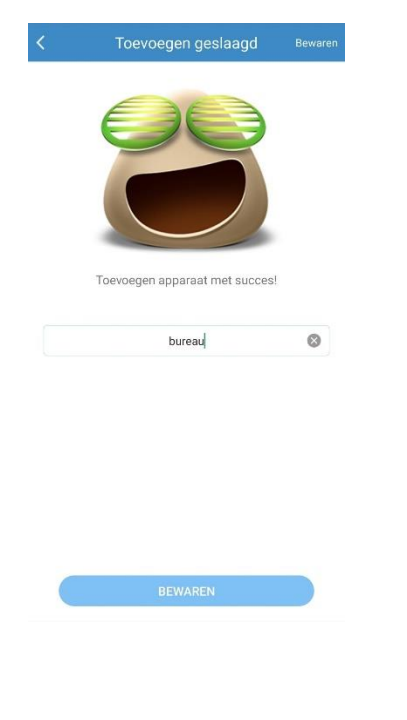

Stap 17: Vervolgens zal de telefoon controleren of de wifi stabiel is en alles

#### Stap 19: Klik op het logo in het midden

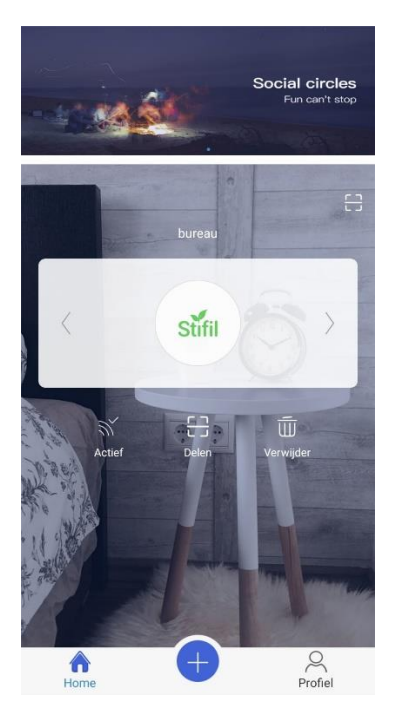

Plaats de CO2 meter niet aan de ingang en ook niet naar een gas brander en kies vervolgens Kalibratie om de juiste meeting te garanderen.

Let wel op de CO2 meter heeft 3 uur nodig om de eerst maal te kalibreren.

Stap 20: CO2 Monitor

Deze waarden zijn ingesteld volgende de regels opgelegd door de Belgische staat.

900ppm : eerst alarm waar ventilatie nodig is

1200ppm : waar iedereen de ruimte moet verlaten

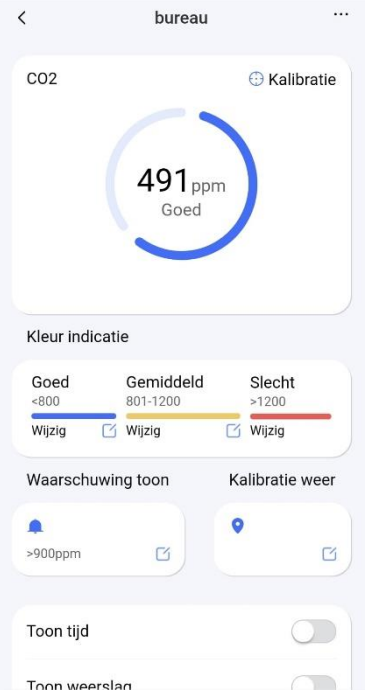

7

# Installatie voor IOS

#### Stap 1: Installeer de app van de store

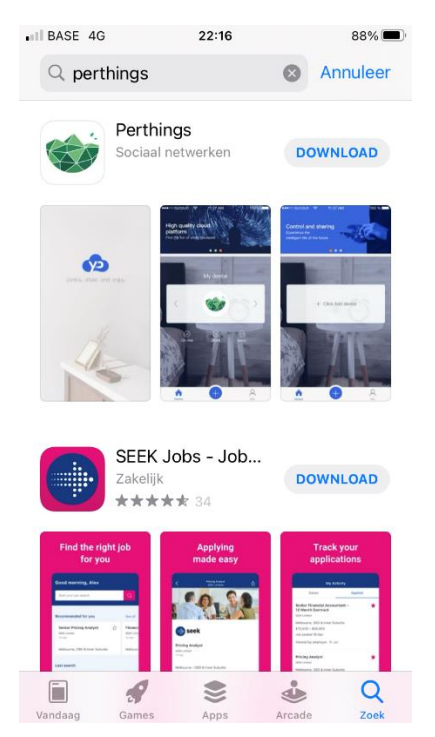

## Stap 2: Controleer dat de wifi actief is en verbonden is met het juiste netwerk

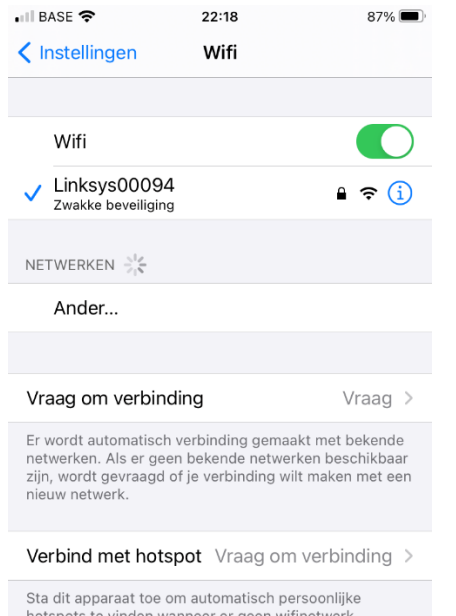

hotspots te vinden wanneer er geen wifinetwerk<br>beschikbaar is.

#### Stap 3: Open de Perthings App

#### Intro:

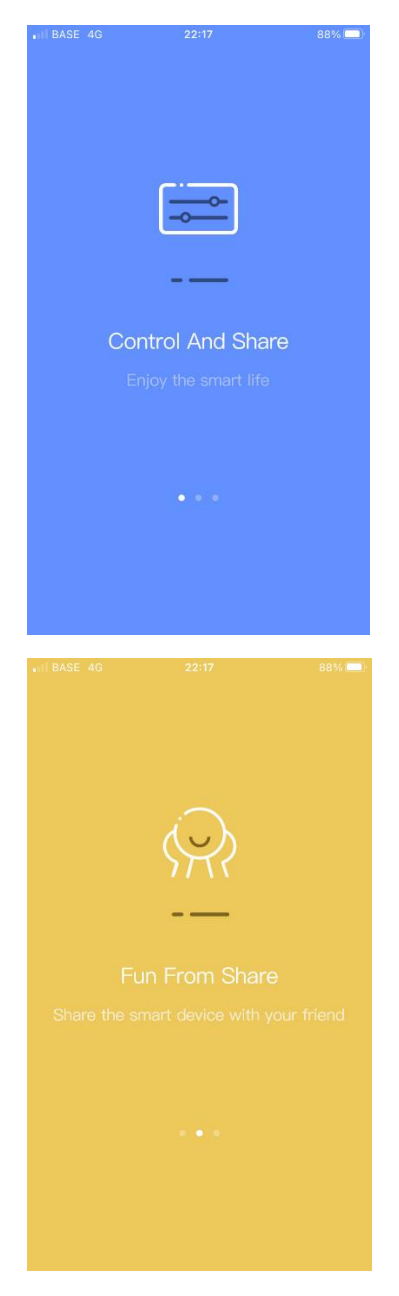

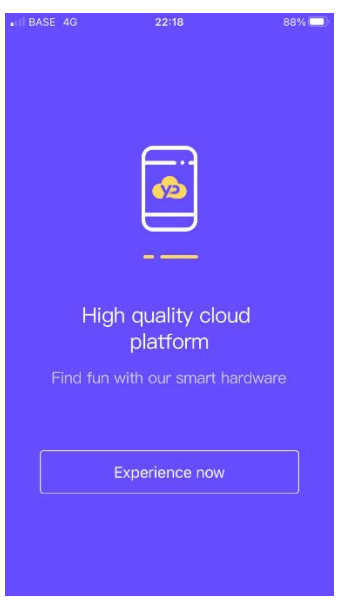

#### Stap 4: Klik op "Experience now"

#### Stap 5: Kies voor "Aangemeld"

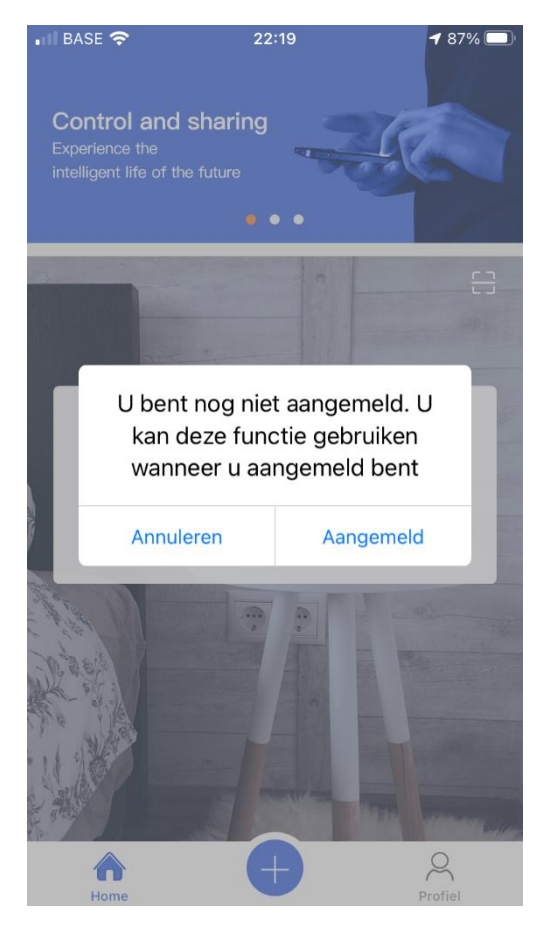

Registreer uw account:

Vul uw email adres in vervolgens uw wachtwoord en herhaal opnieuw.

Zorg ervoor dat je letter en cijfers gebruikt in je wachtwoord.

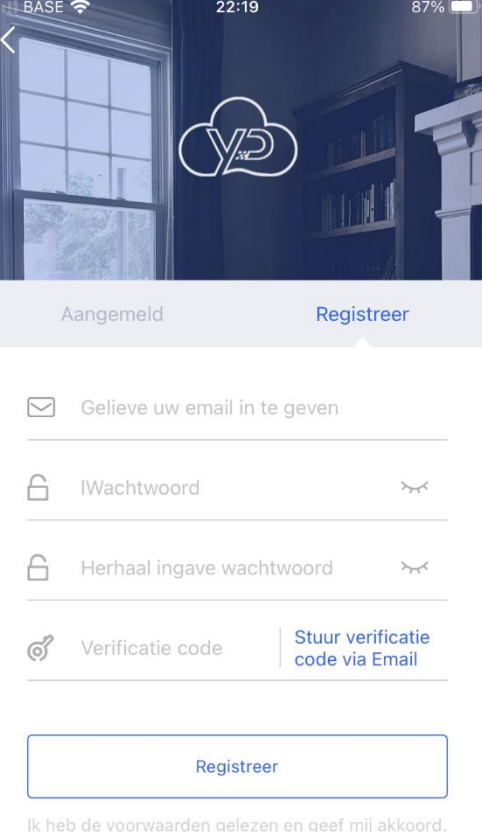

Nadien klik je op "Stuur verificatie code via Email".

Controlleer je mailbox op een nieuwe email met als onderwerp "Youpinyuntai Verification code"

Type het 4 delig wachtwoord in het vakje verificatie code. Opgelet als je tijd voorbij is vraag je terug een nieuwe code aan. Dit voor veiligheidsredenen dat jij de eigenaar bent van het email adres.

#### [www.purgiplex.eu](http://www.purgiplex.eu/)

Stap 6: Geef toegang op locatie voor deze app

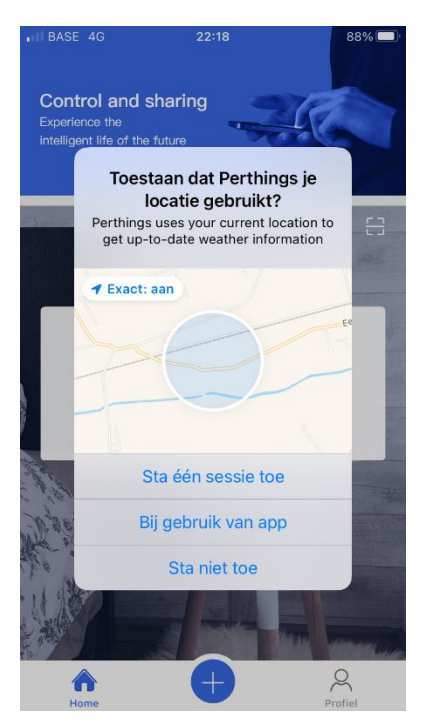

Stap 7: Voeg een apparaat toe

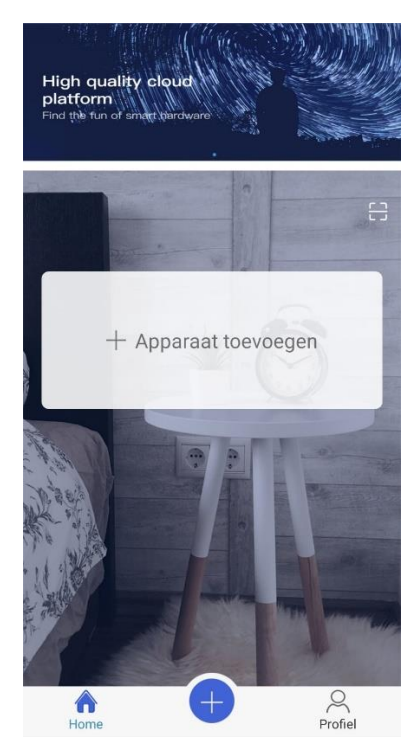

#### Stap 8: Selecteer het onderste model XP200

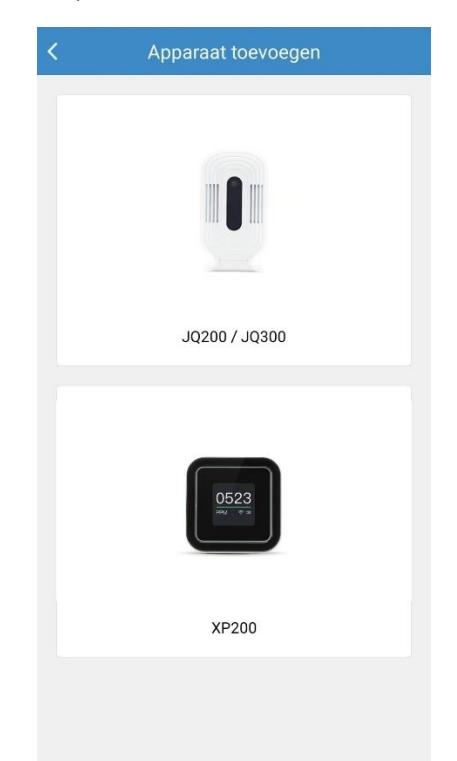

Stap 9: Zorg ervoor dat je een oranje lijn ziet waar het Wifi teken flikkert. Als dit een andere kleur heeft gelieve dan 3 seconden op de rechter knop te duwen tot het geel wordt.

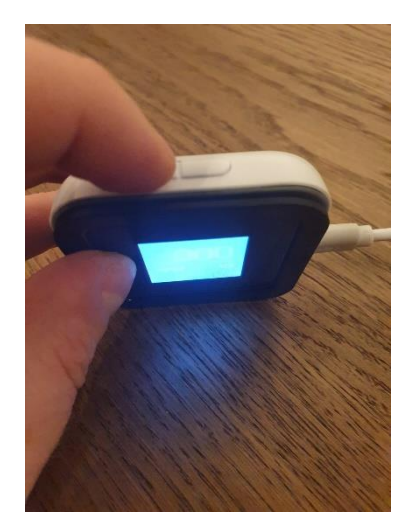

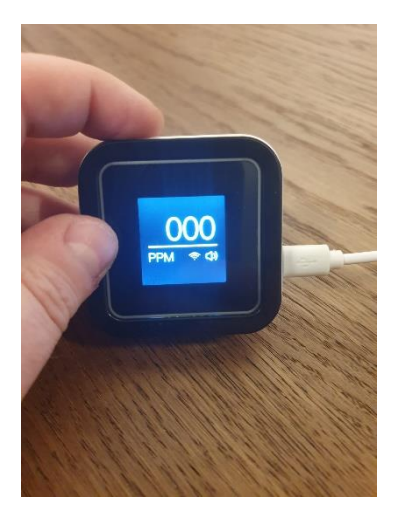

Nu staat het toestel in programmatie mode klaar om de wifi instellen op te nemen.

## Stap 10: Kies het bovenste gele symbool

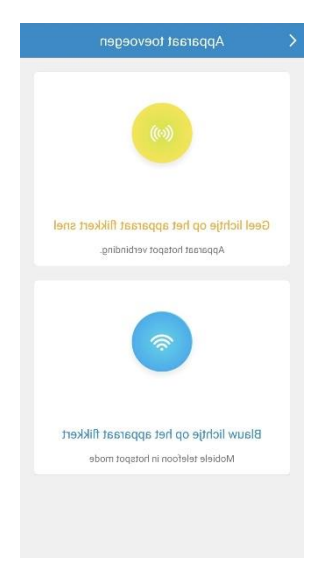

# Stap 11: Vink aan "Geel lichtje op het apparaat flikkert snel"

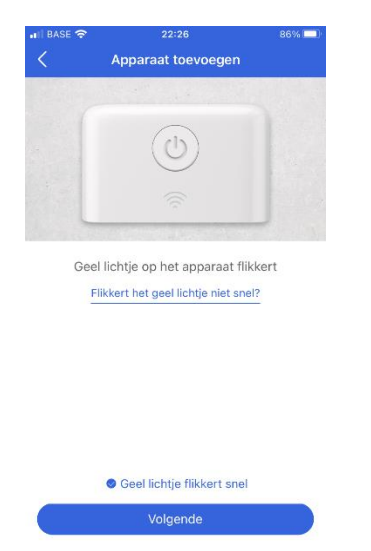

Stap 13: Uw iphone instellingen worden overnomen waar uw mee verbonden bent. Gelieve het wachtwoord correct in te vullen van uw Wifi netwerk. Zorg ervoor dat je altijd verbindt met 2.4GHZ netwerk. Dus niet via 5GHZ. Anders zal de CO2 meter niet kunnen verbinden met het netwerk.

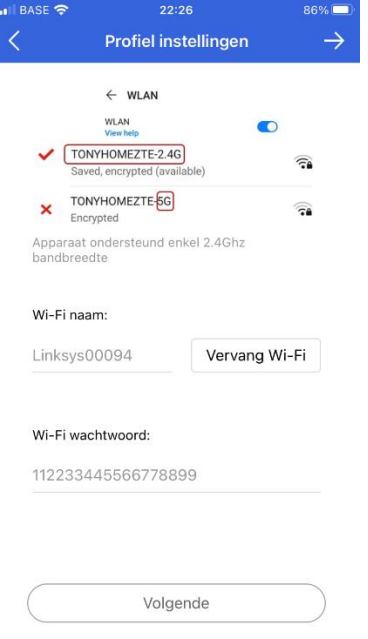

Stap 14: Vervolgens zal uw Iphone zoeken naar "YPYT\_AP\_123A" om verbinding te maken met uw CO2 Meter

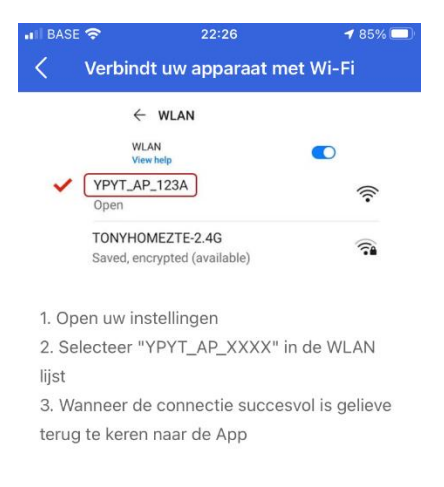

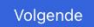

Stap 15: Vervolgens zal u navigeren naar de instellingen van uw telefoon om verbinding te kiezen met "YPYT\_AP\_FB96"

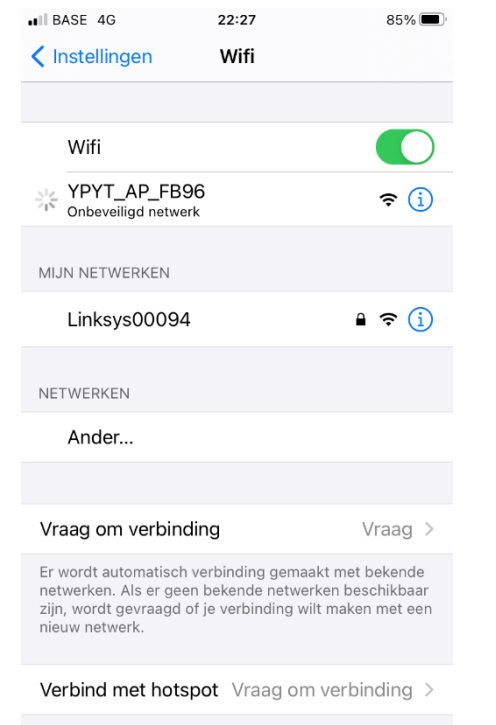

Sta dit apparaat toe om automatisch persoonlijke but all apparation of the distances in personally<br>hotspots te vinden wanneer er geen wifinetwerk<br>beschikbaar is.

#### Stap 16: Bevestig met "Ok"

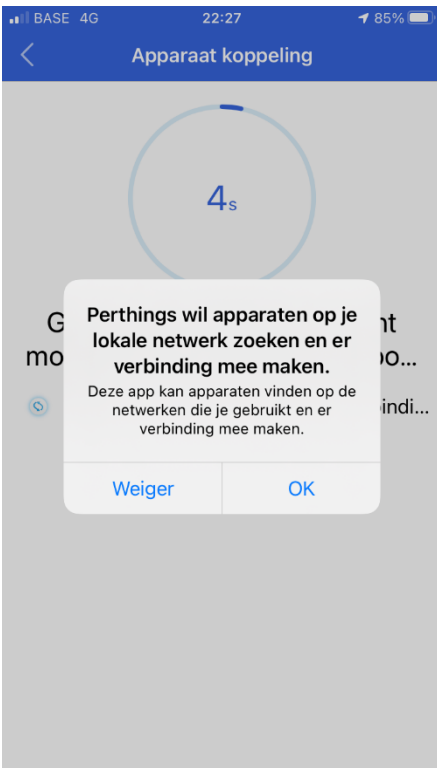

Stap 17: Vervolgens zal uw Iphone verbinden en de Wifi instellingen doorsturen. Vanaf dan kan uw CO2 Meter verbinden met de Cloud. Zorg ervoor dat uw telefoon dicht bij het apparaat ligt om een geslaagde verbinding te hebben. In geval u een foutmelding krijgt van slechte verbinding probeert u deze stap opnieuw.

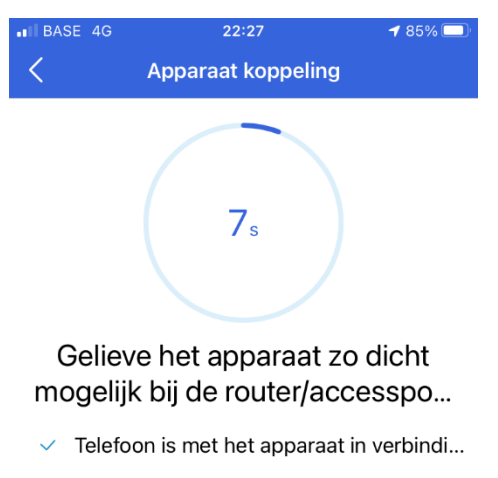

- Telefoon verbinding met apparaat met s...
- Versturen van een bericht naar het appa...  $\checkmark$
- Versturen van bericht naar apparaat me...  $\checkmark$
- Apparaat aan het verbinding met het int...

# Stap 18: Na een geslaagde verbinding zal het systeem vragen naar de naam van de ruimte

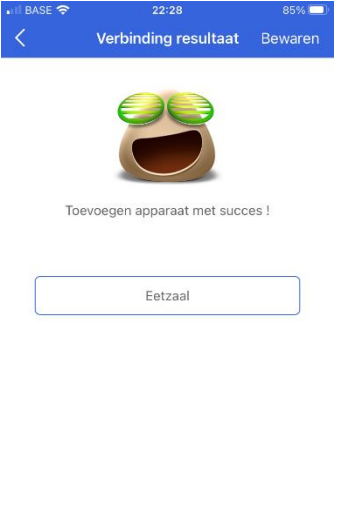

Bewaren

#### Stap 19: Klik op het logo in het midden

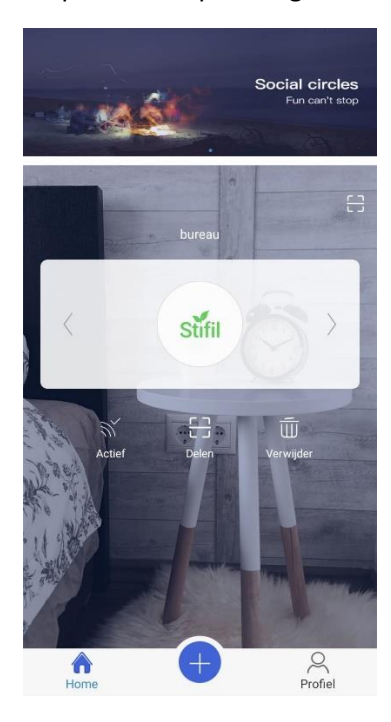

Stap 20: CO2 Monitor

Deze waarden zijn ingesteld volgende de regels opgelegd door de Belgische staat.

900ppm : eerst alarm waar ventilatie nodig is

1200ppm : waar iedereen de ruimte moet verlaten

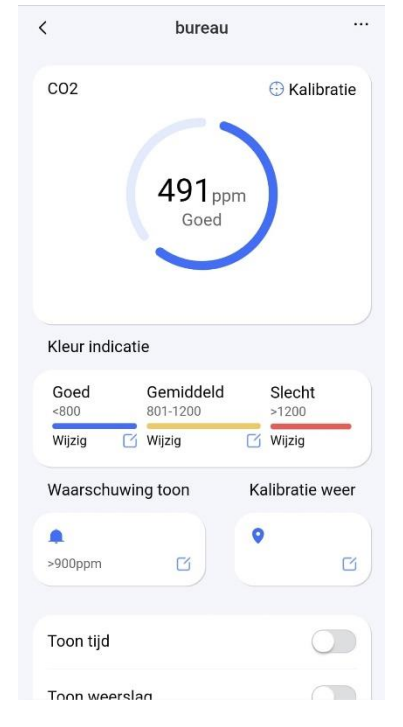

Plaats de CO2 meter niet aan de ingang en ook niet naar een gas brander en kies vervolgens Kalibratie om de juiste meeting te garanderen.

Let wel op de CO2 meter heeft 3 uur nodig om de eerst maal te kalibreren.

# Meest voorkomende problemen

## Toestel kan niet verbinden met Wifi ?

- Controlleer dat uw Wifi verbinden voorzien is van 2.4GHZ
- Controlleer dat uw Wifi wachtwoord correct is. Dit door een Wifi verbinding te testen met je telefoon

#### Als ik op de rechter knop druk na 3 seconden krijgen is steeds geen gele lijn te zien ?

Ontkoppel de spanning en start opnieuw op

#### Ik krijg een blauwe lijn te zien in de plaats van een gele ?

- Dit wil zeggen dat uw de linker knop heeft ingedrukt voor 3 seconden.
	- o Koppel de spanning even af en herhaal deze stap met de rechter bovenknop

## Wat is mijn waarborg ?

Wij voorzien een waarborg van 2 jaar. CO2 sensors na twee jaar zijn niet meer nauwkeurig dit omdat deze voorzien zijn van een chemische product om de meting te kunnen waarnemen.

#### Heeft u nog vragen ?

U kan ons een mail sturen naar [info@purgiplex.eu](mailto:info@purgiplex.eu)

Stuur ook het serie nummer in de mail. Deze kan je vinden onderaan de CO2 Meter.